## **How to make an appointment online via OneMotoring**

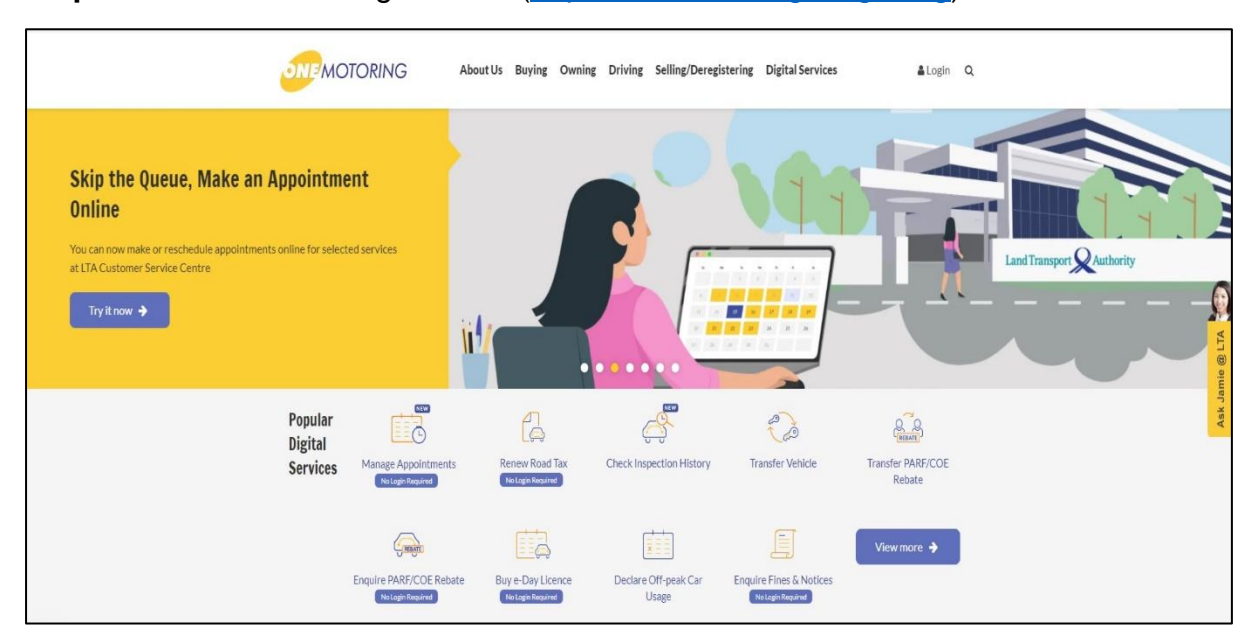

## **Step 1:** Visit OneMotoring website [\(https://onemotoring.lta.gov.sg\)](https://onemotoring.lta.gov.sg/)

**Step 2:** Under "Popular Digital Services", select "Manage Appointments"

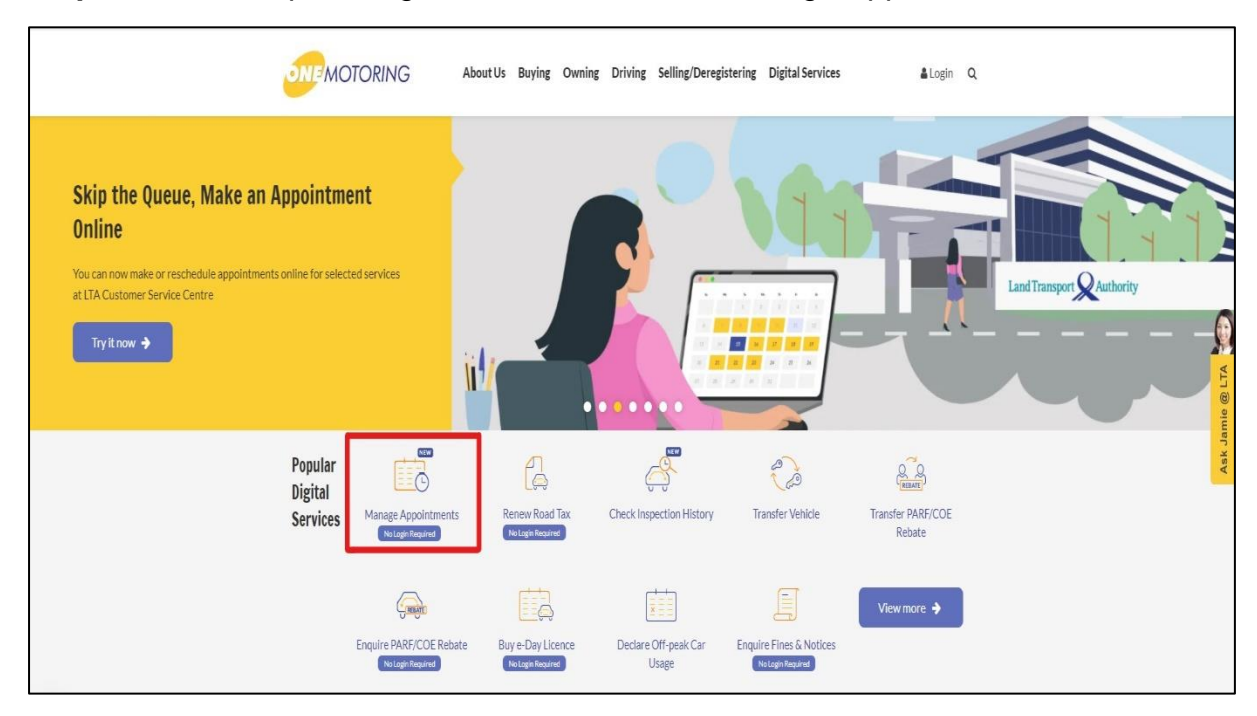

## **Step 3: Select "Make New Appointment"**

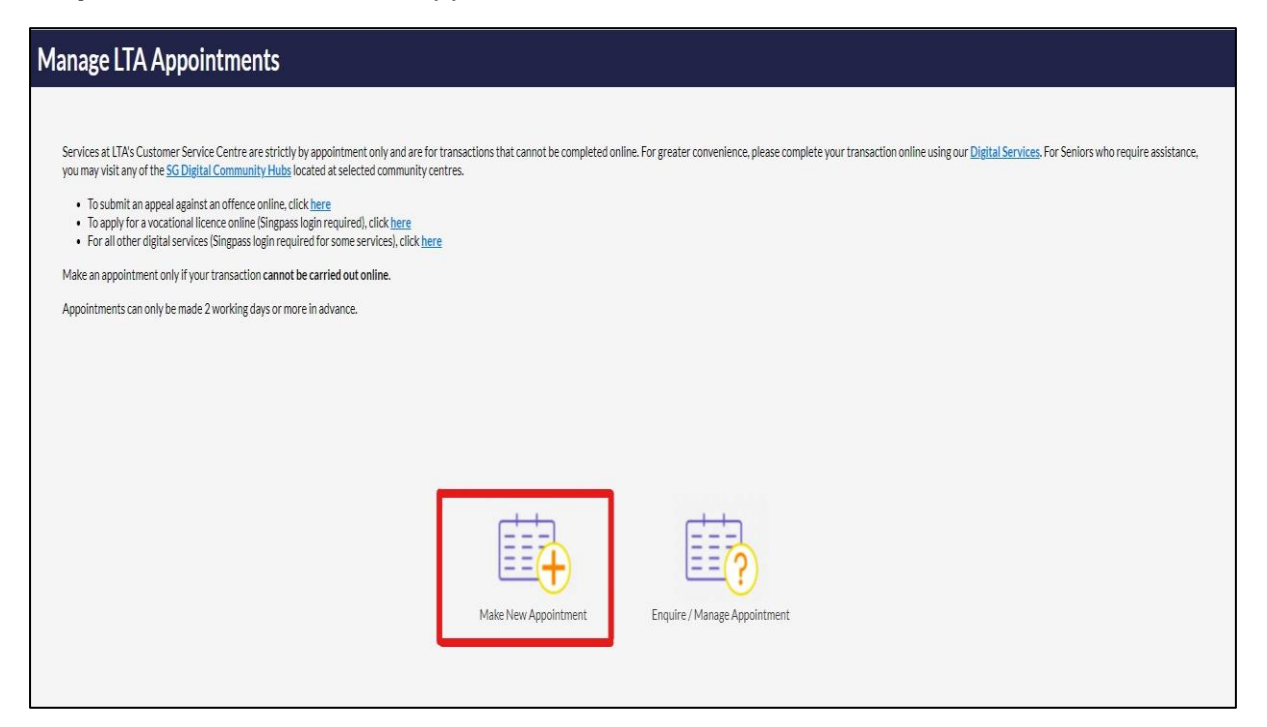

## **Step 4:** Fill up your contact details (Name / Mobile number or Email Address)

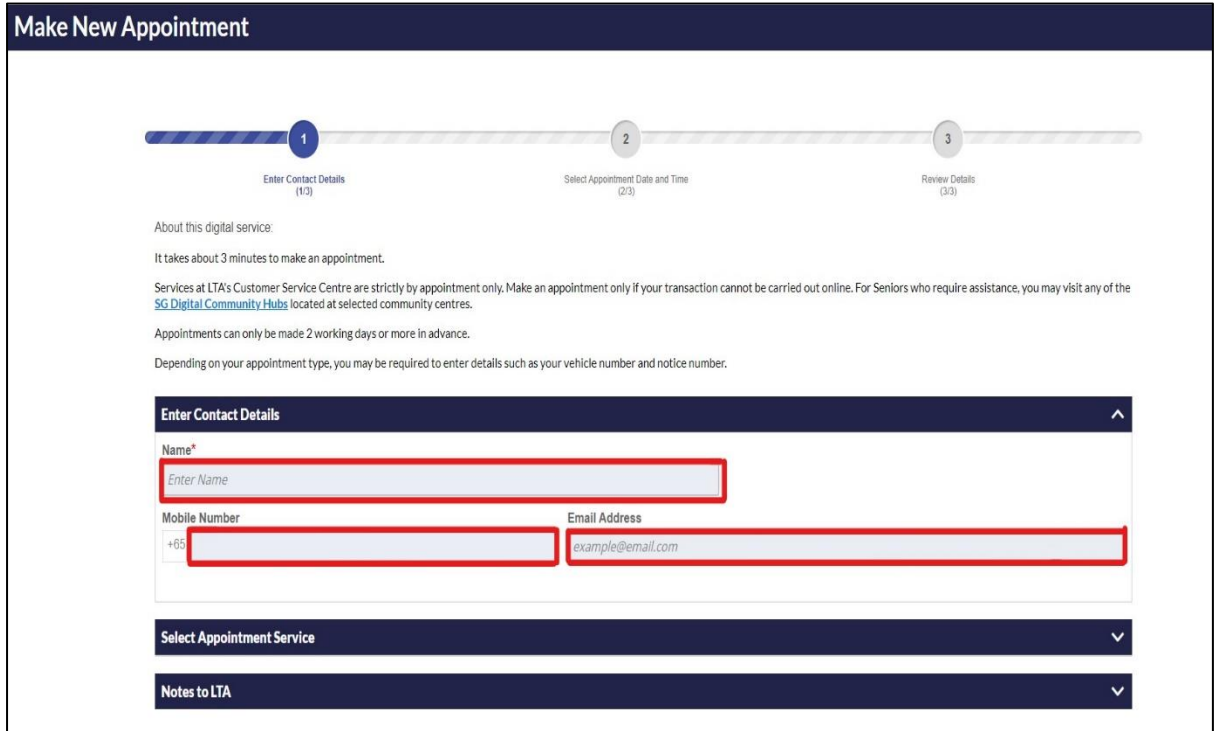

**Step 5:** Under **"Select Appointment Service",** select "Public Service Vehicle" > Service Category (Vocational Licence) and the applicable service.

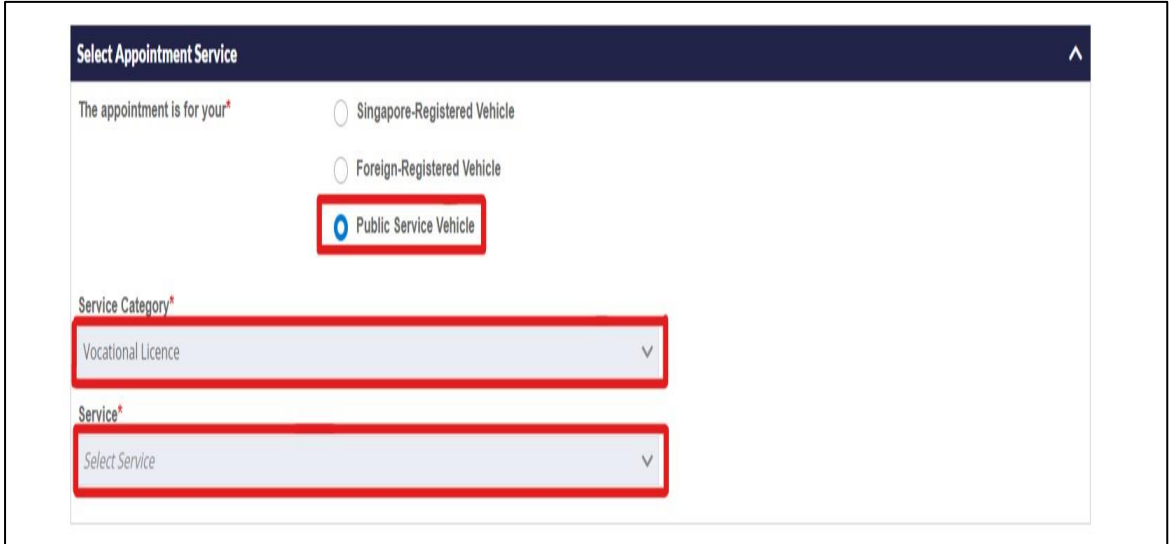

**Step 6:** Please ensure that you have fulfilled all the listed requirements before making an appointment

**Step 7:** Fill in the column to indicate purpose of visit and click on "Next"

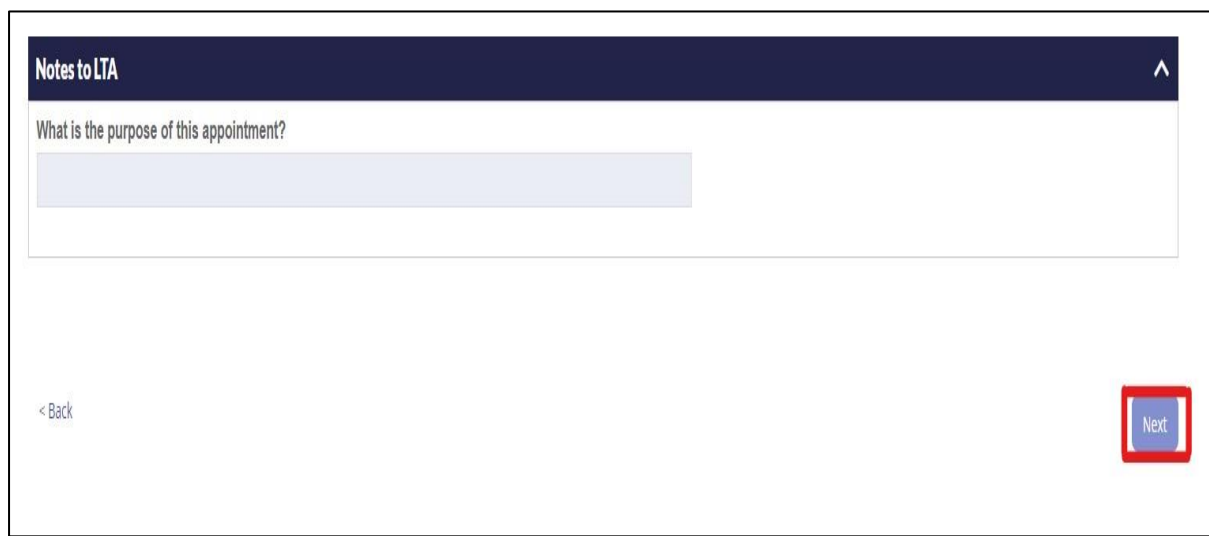

**Step 8:** Select the preferred Date and Time and click on "Next" to confirm the Appointment

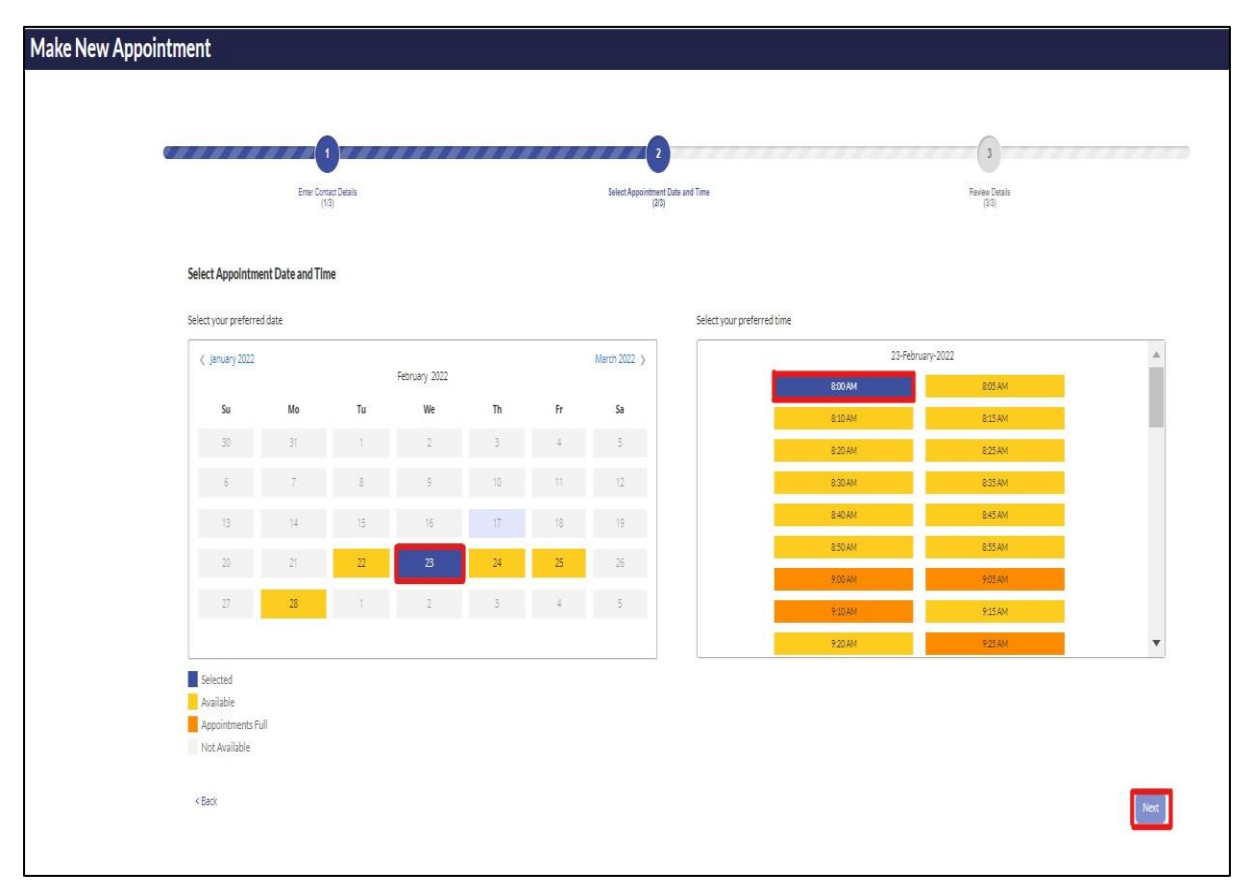

**Step 9:** Review your appointment and click on "Confirm" to confirm your appointment

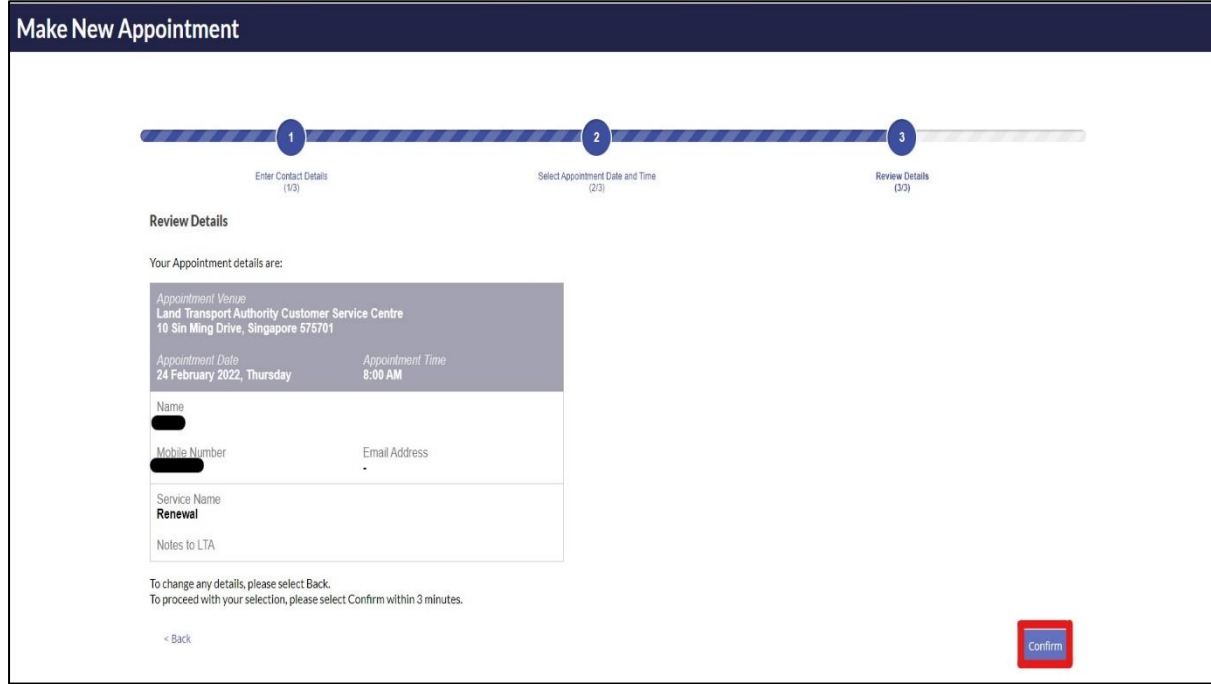

**Step 10:** You will receive an acknowledgement SMS/Email after you have confirmed the appointment. Present the appointment confirmation email/SMS when entering LTA